**Siemens PLM** Software Greater China Technical Tips & News Hot Line:800-810-1970

2020-12-18

# **Siemens PLM Software** 技術技巧及新聞

歡迎流覽《Siemens PLM Software 技術技巧及新聞》,希望它能成為 Siemens PLM Software 技術支援團隊將 Siemens PLM Software 最新產品更新、技術技巧及新聞傳遞給用戶的一種途徑

#### **Date: 2020/12/18**

### **NX News**

## **1. NX 1953** 可供下載

我們很高興的通知您,現在可以從 Siemens Digital Industries Software 支援中心下載 NX 1953 的最新產品版本。

注意:這是完整版本,需要更新授權檔案和許可證伺服器。

下載 Windows 64 位上運行的 NX 安裝包

進入支援中心(需要 Webkey 登錄)

https://support.sw.siemens.com/en-US/product/209349590/downloads

在版本下拉選項單中選擇: "NX 1953 Series". 就可以看到相應的下載連結了。

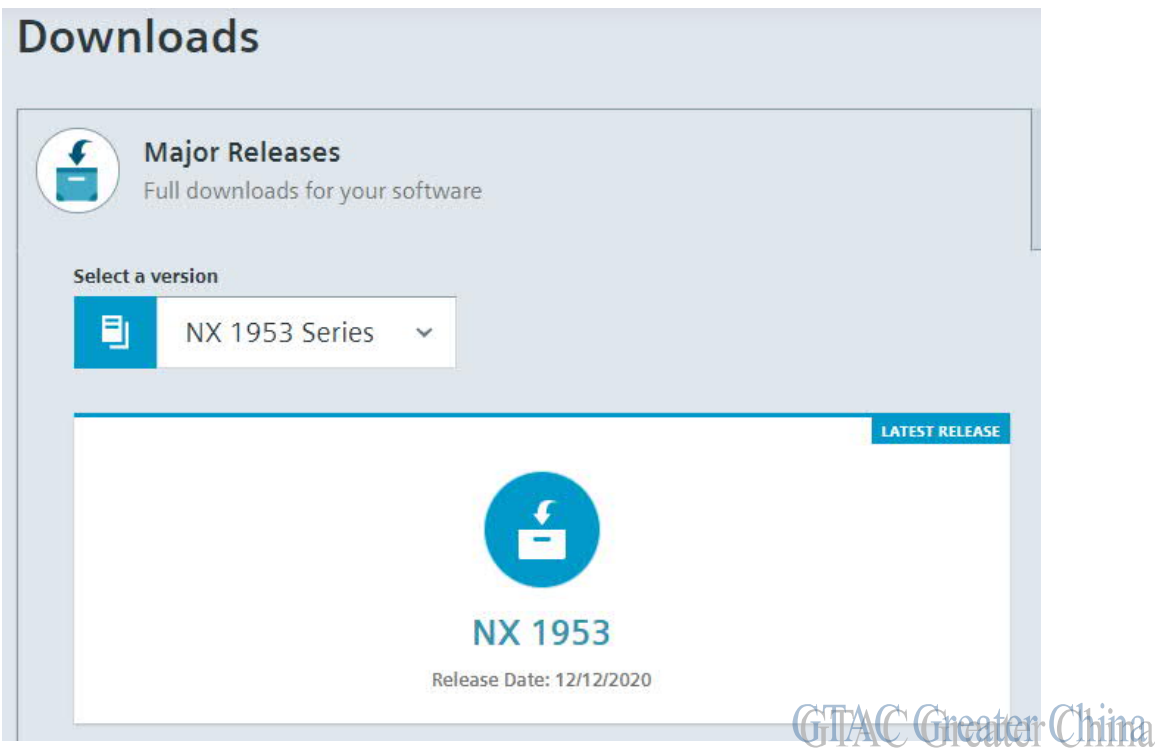

NX1953 的下載服務已經從老的 FTP 伺服器,遷移到新的支持中心,如果您在下載過程 中遇到任何問題,請撥打熱線 800-810-1970 獲取支持。

**SIEMENS Siemens PLM** Software Greater China Technical Tips & News Hot Line:800-810-1970

## **Tecnomatix Tips**

# **2.** 當我們刪除資源連結時,在保存 **study** 時出現 "保存 **study** 失敗" 錯誤。

2020-12-18

## 問題**:**

一旦我們刪除資源的連結,study 不能在 standalone (.psz-tc)中保存。

當我們刪除資源連結時,在保存 study 時出現"save study failed" 的錯誤。

#### 硬體/軟體配置

Platform: INTEL OS: WINDOWS OS Version: 10\_1803 Product: TECNOMATIX Application: PROCESS\_SIMULAT Function: BACKBONE\_INTEG

下面的步驟分析了上述錯誤產生的一種可能性以及解決方法. 請看下麵的做法:

- 1. 登錄到 Teamcenter。
- 2. 如下創建 MBOM 結構:

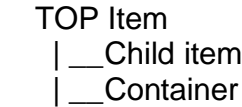

3. 如下所示創建 BOE:

TOP Workarea

|\_\_Robot

|\_\_Gun

4. 如下創建 BOP:

TOP Process

5. 如下創建一個包含機器人和焊槍的 study:

 Study (Isolated) |\_\_TOP Item |\_\_Child Item |\_\_Container |\_\_TOP Workarea |\_\_Robot |\_\_Gun |\_\_TOP Process

6. 選擇 study 滑鼠右鍵 -> Open with Process Simulate。

**Siemens PLM** Software Greater China Technical Tips & News Hot Line:800-810-1970

- 2020-12-18
- 7. 在 Process Simulate 中選擇最頂層 Process 並選擇:

Operation -> add New Weld Operation from New Operation.

- 8. 在 New Weld Operation 視窗 中選擇機器人 -> 點擊 OK。
- 9. 在 Process Simulate 中按一下 Teamcenter Update。
- 10. 回到 Teamcenter, 從 study 中將機器人從 Top Workarea 移走
- 11. 確認 Robot Link 在 weld operation 中是斷開的。
- 12. 選擇 study 和滑鼠右鍵-> Open with to Process Simulate
- 13. 在 PS 中出現以下錯誤。

"For the Following operations, the assigned simulated object was not found. The assignment of the simulated object may be lost when updating Teamcenter"

- 14. 在 Process Simulate 中按一下 Save PSZ-tc。
- 15. 保存 study 失敗。

為了保存 psz-tc, 刪除在 Weld Operation 下的機器人, 然後再保存 .psz-tc

- 16. 這樣就能夠成功保存 study。
- 注意:

Assigned prototype 目前不支持,它將計畫在 Process Simulate 16.1 支持。

## **Teamcenter Tips**

# **3.** 由於內部錯誤,**AW5.1** 無法登陸

### 問題**:**

升級到 Active Workspace 5.1 後, infodba 用戶無法登陸。錯誤提示:

由於內部錯誤,無法登陸。

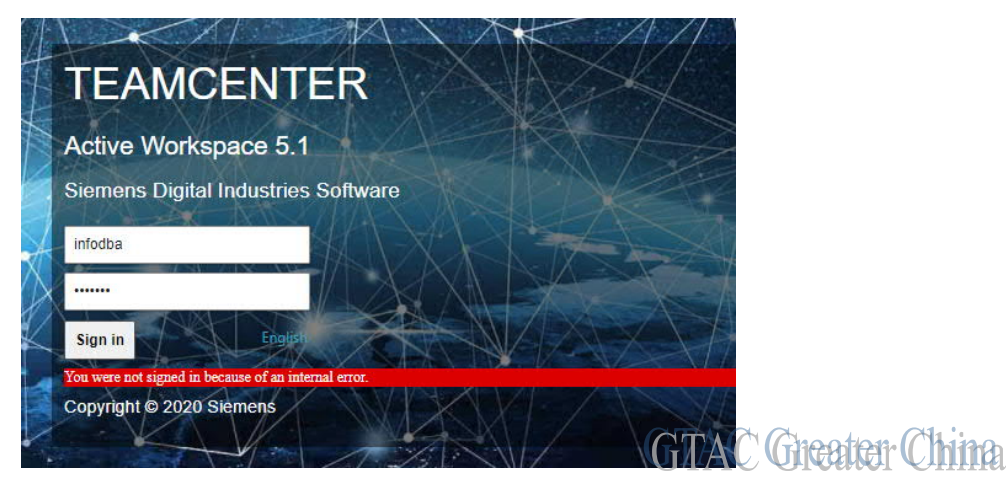

**SIEMENS Siemens PLM** Software Greater China Technical Tips & News Hot Line:800-810-1970

在升級到 5.1 之前,AW 用戶端工作正常。

Siemens Digital Industries Software

鑒於當前使用 Weblogic 作為 web 伺服器,分析 WebTier.log 文件。

Weblogic 的主目錄 "\user\_projects\domains\\*\logs\WebTier\web\process

包括如下資訊:

... INFO - ... - User: infodba NOT logged in.

... INFO - ... - Returning a java.lang.RuntimeException:

java.security.InvalidKeyException: Illegal key size

... INFO - ... - Service Request: /Core-2011-06-Session/login Status: 500

#### 解決辦法:

由於當前 Weblogic 所用的 JDK 不相容,導致了無效鍵異常。

參考 TC13 的平臺矩陣,配置支援的 JDK 版本創建新的域。

Global Sales, Customer Services & Success PLM Support Greater China **Related Resources:** Customer Support Phone Numbers: China:800-810-1970[中國國內固定電話撥打]/021-22086635[固定電話或手機均可撥打] Hong Kong: +852-2230-3322 Taiwan:00801-86-1970 Web Sites: Support Center: https://support.sw.siemens.com/

Legacy Global Technical Access Center: http://www.siemens.com/gtac Siemens Digital Industries Software Web Site: http://www.plm.automation.siemens.com

此e-mail newsletter 僅提供給享有產品支援與維護的Siemens PLM 軟體使用者。當您發現問題或 希望棄訂,請發送郵件至 helpdesk\_cn.plm@siemens.com聯繫,如棄訂,請在標題列中注明"棄 訂"

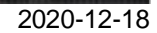